**مقاله پژوهشی**

**فصلنامه انسان و محیط زیست، شماره ،66 پاییز 1402 )-93 77(**

# **مدل سازی مکان دفن پسماند شهری در محیط QGIS )مطالعه موردی شهرستان زاهدان(**

**1 خديجه صفری 2\* سید علی جوزی** *[jozi.1400@yahoo.com](mailto:jozi.1400@yahoo.com)* **3 سحر رضايان**

**تاریخ دریافت: 1401/3/17 تاریخ پذیرش: 1401/4/18**

**چكیده** 

**زمینه هدف:** مديريت پسماندها يكي از مهم ترين وظايف مديريت شهري شهرها در سراسر دنيا است، از پيچيده ترين و پرهزينه ترين مشكالت مديريت شهري نيز محسوب مي شود. عدم مديريت صحيح و عدم انتخاب جايگاه مناسب جهت دفن پسماند شهري، مشكالتي را براي محيطزيست شهروندان ايجاد ميکند.

**روش بررسی:** در اين مقاله، روش ترکيبي با هدف مدل سازي مكان دفن پسماند شهري در محيط QGIS در شهرستان زاهدان ارائه شده است. ابتدا معيارهاي مؤثر در انتخاب محل دفن باتوجه به شرايط منطقه و با نظر خبرگان (پرسشنامه دلفي) بررسي و 1۸ زير معيار در دو گروه، معيار اکولوژيكي و معيار اجتماعي اقتصادي تعيين گرديد. تمام مراحل، به جز تعيين وزن و بررسي ارتباطات داخلي معيارها در نرم افزار متن باز QGIS کدنويسي شده و سامانه مكان يابي محل دفن پسماند شهري در بستر متن باز، تدوين گرديد.

**یافته ها:** به منظور ساخت پالگين مكان يابي محل دفن پسماند شهرستان زاهدان از نرم افزار 3.16 QGIS استفاده شده است. استفاده از نرم افزار متن باز براي تدوين و توسعه مدل هاي حرفي عددي در فرايند بررسي تناسب شايستگي اراضي براي کاربري محل دفن پسماند شهري امكان پذير است، به طور کلي استفاده از سيستم هاي اطالعات جغرافيايي امكان تحليل مكاني، استفاده از آناليز و ذخيره، تعريف توابع مختلف به منظور مكان يابي با معيارهاي مختلف، اطالعات توصيفي سازي داده هاي مكاني و غير مكاني، را فراهم آورده است. **بحث و نتیجه گیری:** نتايج به دست آمده در نرم افزار QGIS کامال با نتايج به دست آمده از اجراي فرآيند در نرم افزار GIS ARC مطابقت

دارد. نرم افزار QGIS با هدف انتخاب سريع تر و هوشمند معيارهاي مكان يابي دفن پسماند شهرستان زاهدان روش مناسبي شناخته شده است.

**واژههای کلیدی:** مدل سازي دفن پسماند، نرم افزار، PLUGIN، QGIS، شهرستان زاهدان.

<u>.</u>

<sup>-1</sup> دانشجوي دکتري تخصصي محيط زيست، گروه مديريت محيط زيست، واحد تهران شمال، دانشكدۀ علوم و فنون دانشگاه آزاد اسالمي، ايران.

٢- استاد تمام، گروه مهندسي محيط زيست، واحد تهران شمال، دانشكدۀ علوم و فنون دانشگاه آزاد اسلامي، ايران. \* (مسوول مكاتبات)

<sup>-3</sup> دانشيار، گروه مهندسي محيط زيست، واحد شاهرود، دانشكدۀ فني و مهندسي دانشگاه آزاد اسالمي، ايران.

## **Modeling of municipal waste landfill in QGIS environment (Case study of Zahedan city)**

**Khadije Safari <sup>1</sup>**

**Sayed Ali Jozi <sup>2</sup> \***

*[jozi.1400@yahoo.com](mailto:jozi.1400@yahoo.com)*

**Sahar Rezaeian <sup>3</sup>**

Admission Date: July 9, 2022 Date Received: June 7, 2022

#### **Abstract**

**Background and Objective:** Waste management, which is one of the most important tasks of metropolitan urban management around the world, is also one of the most complex and costly problems of urban management. Precise principles of locating different activities in the city Due to the nature of urban problems are very much solved. Lack of proper management and not choosing the right location for landfilling municipal waste creates problems for the environment.

**Material and Methodology:** In this paper, method 3 is presented with the aim of modeling municipal landfills in QGIS environment in Zahedan city. First, the effective criteria in selecting the burial site according to the conditions of the region and with the opinion of experts (Delphi questionnaire) were examined and 18 sub-criteria were determined in two groups, ecological criteria and socio-economic criteria. All steps, except for determining the weight and examining the internal relationships of the criteria, were coded in the QGIS open source software and the location system of the municipal waste landfill was developed in the open source context.

**Findings:** QGIS 3.16 software was used to build a landfill for Zahedan landfill. It is possible to use open source software to develop numerical numerical models in the process of assessing the suitability of land for landfill use. In general, the use of geographic information systems, the possibility of spatial analysis, analysis and storage, definition Different functions have provided appropriate visual representation in order to locate with different criteria, descriptive information of spatial and non-spatial data.

**Discussion and Conclusion:** The results obtained in QGIS software are completely consistent with the results obtained from the implementation of the process in ARC GIS software. QGIS software is a suitable method with the aim of faster and smarter selection of landfill location criteria in Zahedan city. **Keywords:** Waste landing modeling, software, PLUGIN, QGIS, Zahedan city.

1

<sup>1-</sup> PhD student in Environment, Department of Environmental Management, Faculty of Science and Technology, North Tehran Branch, Islamic Azad University, Iran.

<sup>2-</sup> Professor, Department of Environmental Engineering, Faculty of Science and Technology, North Tehran Branch, Islamic Azad University, Iran.\*(*Corresponding Author*)

<sup>3-</sup> Associate Professor, Department of Environmental Engineering, Faculty of Engineering, Shahroud Branch, Islamic Azad University, Iran.

**مقدمه**

)Combination Linear Weight )بر اساس 13 معيار )در3 گروه، مرفولوژي، زيست محيطي و اقتصادي و اجتماعي( استفاده که از ميان گزينه هاي محل دفن، مناسب ترين گزينه انتخاب گرديد)7(. و يا در سال 2019 توسط Temitope Ajibade و همكارانش با در نظر گرفتن کليه فاکتورهاي اساسي و معيارهاي رتبه بندي با ادغام GIS و تجزيه و تحليل تصميمات چند معيار (MCDA) جهت مكان يابي محل دفن مناسب در نيجيريه مطالعاتي انجام شده است(٨). همچنين حشير كريمي و همكارانش در سال 2020 از تلفيق ارزيابي چند معيارAHP، سيستم اطلاعات جغرافياي  $\operatorname{GIS}$  و تكنيک هاي سنجش از دور براي دستيابي و تهيه اليه ها و نقشه ها جهت انتخاب محل دفن پسماندهاي جامد پزشكي شهر کرمانشاه استفاده نمودند که نتايج نشان داد 90 درصد مساحت منطقه مورد مطالعه نامناسب و فقط 1.2 درصد از منطقه مورد مطالعه داراي نمره مناسب است)9(. در سال 2019 با استفاده از فرآيند سلسله مراتب تحليلي )AHP )و )GIS (براي تصميم گيري چند معياره MCDM تعيين جهت انتخاب محل دفن پسماند شيراز، 15 زيرمعيار در دسته اجتماعي- اقتصادي انتخاب و وزن هر معيار بر اساس دانش متخصصين معرفي گرديد)10(. شهرستان زاهدان در شمال استان سيستان و بلوچستان با مساحت 30.716 کيلومتر مربع واقع شده است. ارتفاع شهر از سطح دريا 1378 متر است. اين شهر داراي تعداد ٢ مركز شهري، ٣ بخش و ۶ *دهستان است*(١١). شهرستان زاهدان با توليد روزانه حدود 500 تن پسماند داراي جمعيت 592968 نفر مي باشد که بايد به طور جدي نسبت به ساماندهي پسماندهاي آن چارهانديشي کرد. شهرستان زاهدان علي رغم وضعيت خاص جغرافيايي، داراي قابليت توسعه جوامع انساني مي باشد. اين مهم يكي از داليل تشكيل مراکز جمعيتي بااليي در سطح استان است. که مشكالت حاصل از عدم ساماندهي مناسب پسماند و اثرات مخرب حاصل از رهاسازي غيراصولي پسماندها، عدم همكاري شهروندان و ارگان هاي مرتبط، نبود يا عدم اجراي موارد قانوني در بحث جرايم، نبود کارخانه هاي بازيافت در استان، فرسودگي ماشين آالت، عدم

مديريت پسماندها که يكي از مهم ترين وظايف مديريت شهري کالن شهرها در سراسر دنيا است، از پيچيده ترين و پرهزينه ترين مشكالت مديريت شهري نيز محسوب مي شود. امروزه پسماند به يک مشكل جدي زيست محيطي هم در کشورهاي توسعه يافته و هم در کشورهاي در حال توسعه تبديل شده است)1(. در سال هاي اخير کشورهاي در حال توسعه شروع به بهبود سيستم مديريت پسماندهاي شهري خود نموده اند، اما پسماندهاي توليدي رو به افزايش اين کشورها به دليل رشد سريع شهرنشيني معموال به درستي مديريت نمي شوند)2(. مديربت پسماند شهرها جهت آسايش شهروندان، حفظ سالمتي و رفاه آنان و حفظ محيطزيست امري ضروري به شما مـي رود)3(. يكي از مشكالت عمده و بغرنج جوامع انساني، توليد انواع مـواد زائد جامـد در کيفيـت هـا و کميت هاي مختلف و دفع آن مي باشد)4(. بنـابراين الزم اسـت کـه، مطالعـات وسـيعي بـراي برنامه ريزي، طراحي و مكان يابي محل دفن زباله هاي شهري، بـا توجـه بـه فاکتورهـاي موثر در ايـن راسـتا انجـام گيـرد)3(. در چنين شرايطي جهت مقابله با آثار سوء پسماندهاي توليدي، بايد راهكارهاي مناسبي را اتخاذ کرد که از جمله اين راهكارها انتخاب مكان مناسب براي دفن پسمانهاي جامد شهري است که مهـم تـرين عامـل در دفـع بهداشتي مواد محسوب مي شود )5(. تحقيقات زيادي در جهت مكانيابي مراکز دفن پسماندهاي شهري انجام شده که در ذيل به آنها اشاره مي شود. در سال 2021 مقاله اي توسط Mallick Javed در عربستان با هدف انتخاب محل دفن مناسب پسماند شهري، با استفاده از روش تصميم گيري AHP( 10 زير معيار( در محيط ) Geographic Systems Information )مورد بررسي قرار گرفته است، که منطقه مورد مطالعه 3.67 درصد در محدوده مناسب و 23.91 درصد در محدوده خيلي مناسب قرار گرفت)6(.همچنين در سال 2019 توسط Kamdara Ismail و همكارانش جهت مكان يابي محل دفن مناسب در ترکيه، با ادغام تكنيک هاي يكپارچه از روش MCDM مانند AHP، فرايند تحليل شبكه اي)Process Network Analytical)، و ترکيب خطي وزني

حمايت مالي دولت و بخش خصوصي، نبود مكان دفن مناسب جهت پسماندها، تكميل ظرفيت دفن فعلي و عدم توجه به مسائل محيط زيستي در انتخاب مكان دفن پسماندها طي سال هاي گذشته، بيشاز پيش نمايان ميگردد. با در نظر گرفتن نقاط ضعف در مديريت پسماند در شهرستان زاهدان، نياز به مكان يابي دفن پسماندها بيش از پيش مهم مي باشد. ايجاد سيستمي منظم جهت ساماندهي پسماندها، يكي از نيازهاي اوليه مراکز مسكوني کشورهاي در حال توسعه براي حل مشكالت روزافزون مديريت پسماند است )12(. در اين مقاله ضمن شناسايي عوامل مؤثر در محدوديت مكان يابي محل دفن پسماند شهرستان زاهدان، فاکتورهاي تأثيرگذار اولويت بندي و معيارهاي بهينه مكان يابي با در نظر گرفتن توان اکولوژيكي مشخص و در راستاي واقعي شدن برنامهريزي، بر مبناي متغيرهاي موجود در مكان يابي دفن پسماند شهرستان زاهدان، نسبت به وزن دهي و اولويتبندي و ارزيابي معيارها و محدوديتها با استفاده از روشهاي تصميمگيري چند معياره )MCDM)، اقدام گرديد)13(. کليه فرايندهاي ايم مقاله با استفاده طرح ريزي يک PLUGIN افزونه) نرم افزاري در قالب محيط QGIS با هدف انتخاب سريع) تر و هوشمند معيارهاي مكان يابي دفن پسماند شهرستان زاهدان انجام شده است. افزونه ها براي اولين بار در دهه 1990 محبوبيت پيدا کرد. افزونه ها و پالگين ها به تنهايي کاربردي ندارند بلكه افزونه و [پالگين](https://en.m.wikipedia.org/wiki/Plug-in_(computing)) زماني کاربرد دارند که در کنار برنامه هاي اصلي اجرا شوند. پالگين، يک ابزار کاربردي، کوچک و يا بزرگ است که وابسته به يک نرم افزار کاربر مثل؛ مرورگر مي تواند باشد. Plugin جزئي از نرم افزار است که ويژگي خاصي به برنامه اضافه مي کند. هنگامي که برنامه اي از Plugin پشتيباني مي کند به اين معني ست که توانايي سفارشي سازي دارد. داليل بوجود

آمدن پالگين ها شامل؛ ايجاد فرصت براي برنامه نويسان به عنوان نقش سومي در توسعه نرم افزار و پشتيباني راحت و آسان از ويژگي هاي جديد و سبک تر شدن حجم پالگين ها و افزونه ها و کاهش حجم اپليكيشن ها و به منظور جداسازي بخش سورس کد از برنامه به دليل نامتناسب بودن اليسنس هاي برنامه و نيز افزايش توسعه پذيري نرم افزار به منظور نامحدود کردن يک نرم افزار يا برنامه از نظر امكانات، مي باشد. بطور کلي مي توان گفت؛ پلاگين (Plug-in) يا (Add-on) مولفه اي نرم افزاري است که قابليت مشخصي را به يک برنامه کامپيوتري موجود اضافه ميکند. پالگين يا افزونه نوعي نرم افزار است که با زبان برنامه نويسي PHP نوشته ميشود. افزونه يا پالگين در حقيقت نوعي نرم افزار کوچک و کاربردي مي باشد که به برنامه اصلي امكانات جانبي و مكملي را اضافه مي کند)14(.

#### **مواد و روش ها**

در اين مقاله به منظور ساخت پالگين مكان يابي محل دفن پسماند شهرستان زاهدان از نرم افزار 3.16 QGIS استفاده شده است. براي ساخت پالگين در محيط نرم افزار QGIS ابتدا پالگين "BUILDER PLUGIN "در نرم افزار QGIS فراخواني و نصب گرديد )15(. پس از نصب پالگين PLUGIN BUILDER در محيط QGIS ساخت پالگين مكان يابي محل دفن پسماند شهرستان زاهدان انجام شده است. براي اين منظور ابتدا نرم افزار QGIS را باز و در toolbar بالايي آيكون Manager and Install Plugins گزينه سپس و Plugins را انتخاب (شكل ١) پس از انتخاب اين گزينه (شكل٢) نمايش داده خواهد شد، که در اين صفحه مي توان کليه پالگين ها را فراخواني و نصب کرد.

 **مدل سازی مكان دفن پسماند شهری در محیط QGIS .... 81**

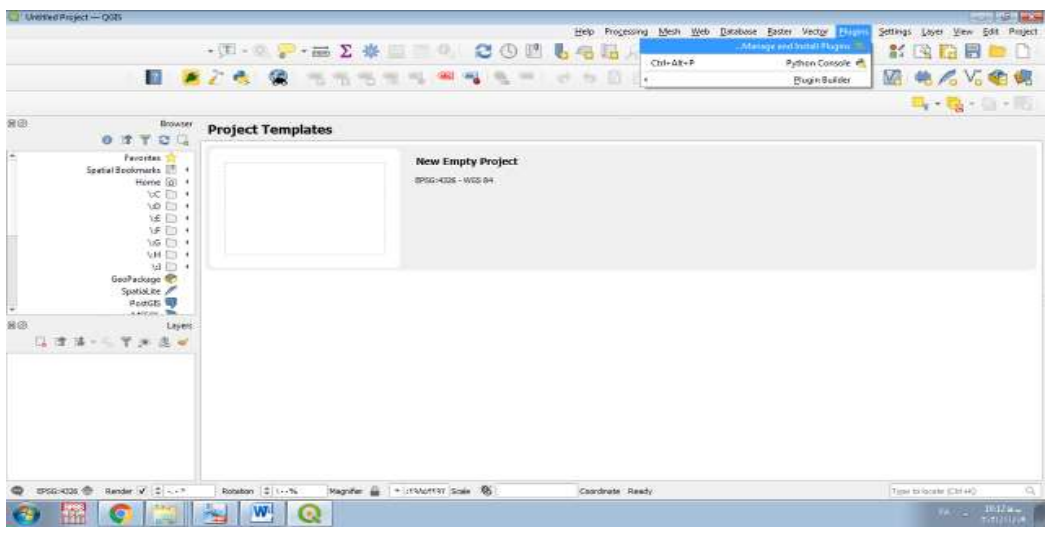

## **شكل-1 محیط نرم افزار QGIS و محل فراخوانی پالگین ها**

Figure 1. QGIS software environment and where plugins are called

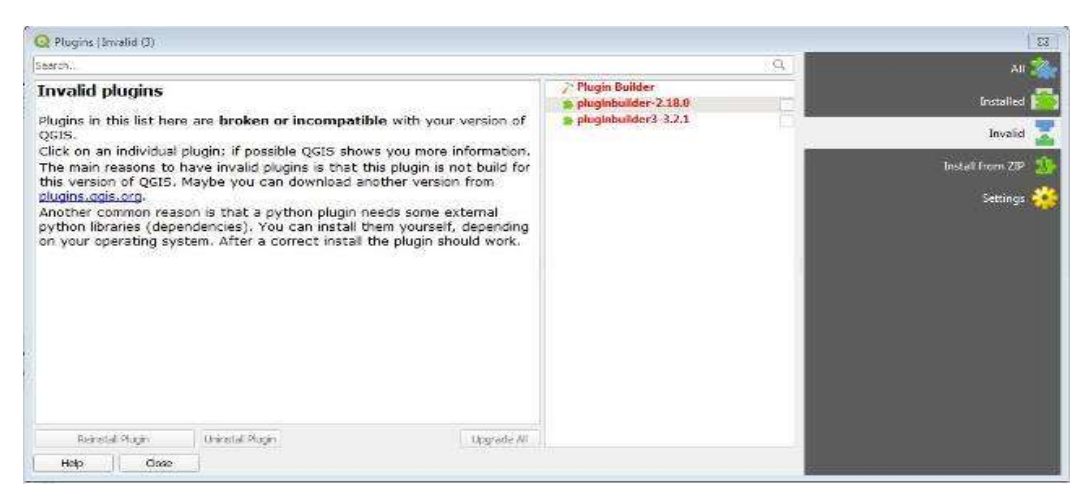

**شكل-2 صفحه فراخوانی پالگین در محیط QGIS**

Figure 2. Plugin call page in QGIS

پس از نصب پالگين BUILDER و انتخاب آن از قسمت پالگين ها )شكل3( صفحه مربوط به پالگين BUILDER براي ساخت پالگين سفارشي باز مي شود )شكل4(.  **82 انسان و محیط زیست، شماره ،66 پاییز 1402 صفری و همكاران**

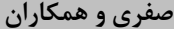

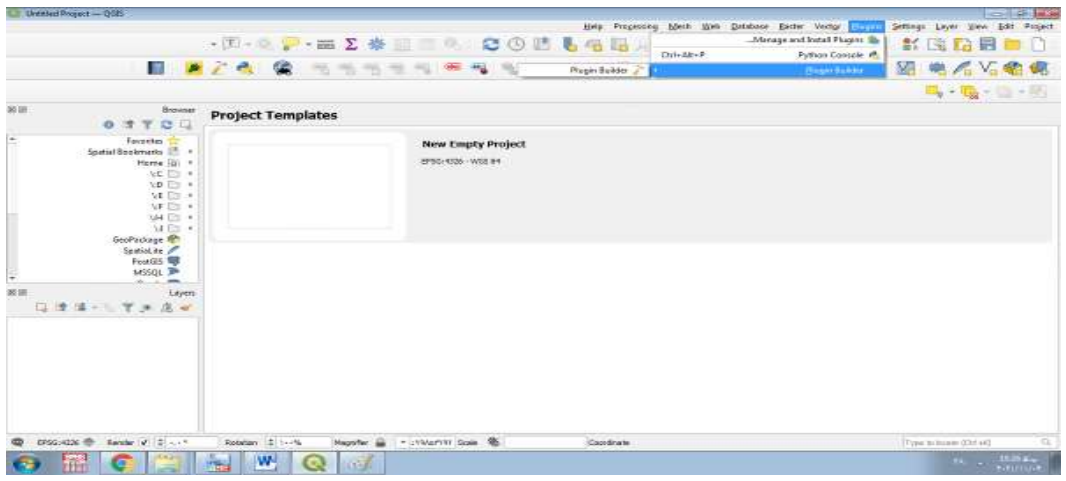

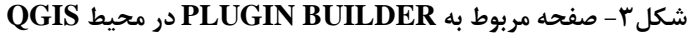

Figure 3. PLUGIN BUILDER page in QGIS

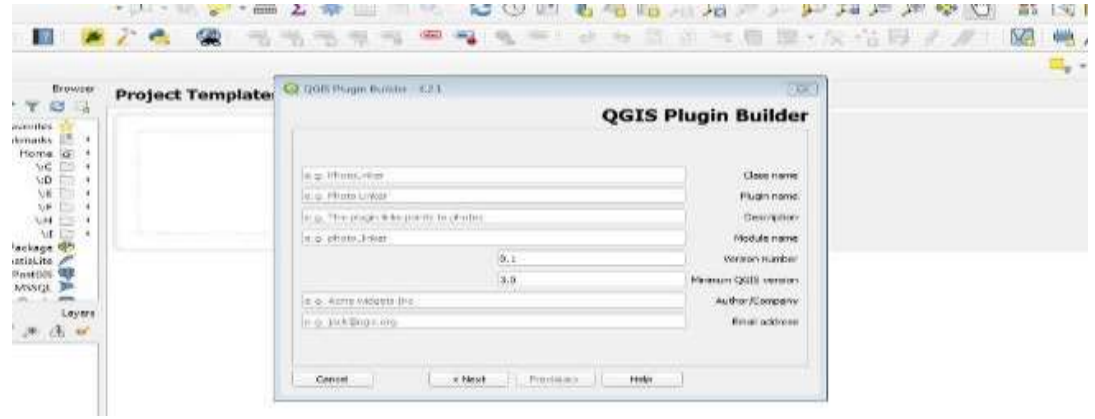

#### **QGIS PLUGIN BUILDER محیط -4شكل**

Figure 4. QGIS PLUGIN BUILDER

نظر براي ذخيره سازي پلاگين (شكل۵) ٫را باز، که در اين صفحه

سپس اطالعات مورد نظر با توجه به مشخصات پالگين سفارشي تكميل مي گردد. بعد از تكميل اطلاعات درخواستي، صفحه مورد بايد مسير ذخيره سازي پلاگين را در كامپيوتر مشخص كرد.

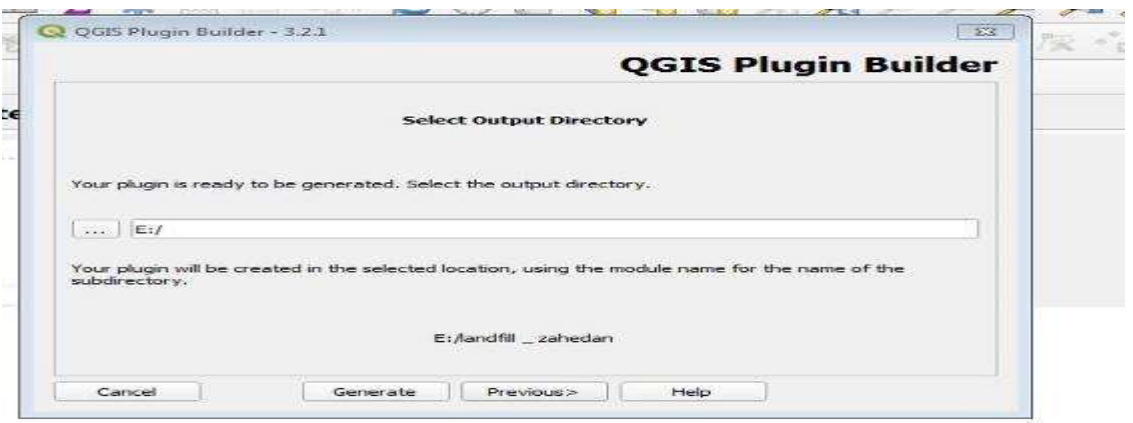

**شكل-5 صفحه مسیر ذخیره سازی پالگین ساخته شده در محیط QGIS**

Figure 5. Plugin storage path page built in QGIS

در نهايت با انتخاب مسير ذخيره سازي پالگين و فشردن گزينه ساخت اولين مرحله پلاگين تكميل مي شود و صفحه (شكل،  $\rm{Ok}$ 6( مبني بر تاييد ساخت پالگين ظاهر مي گردد.

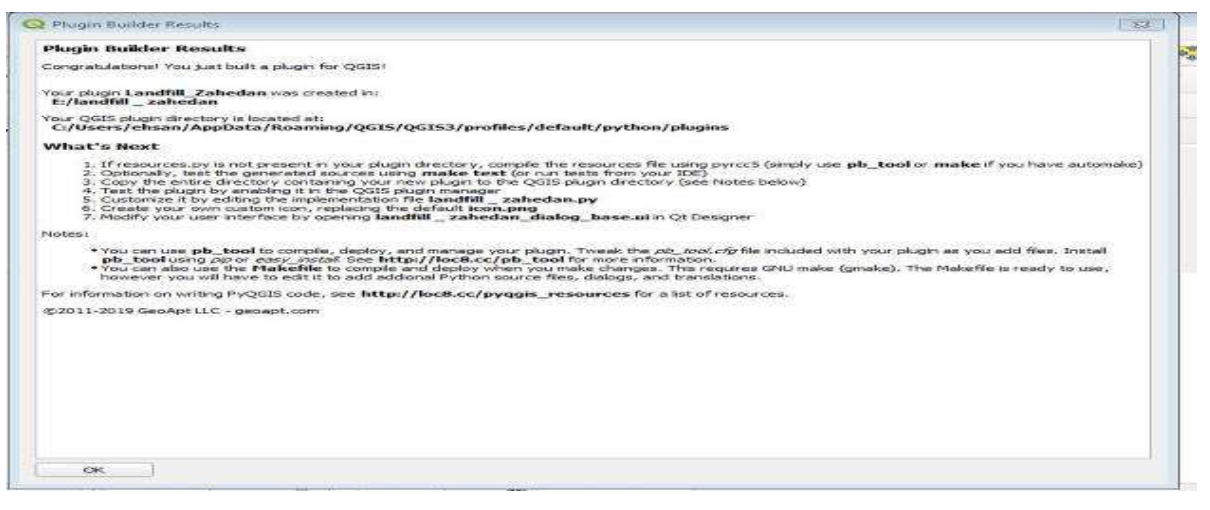

**شكل -6 گزارش تایید ساخته شدن پالگین در نرم افزار QGIS**

Figure 6. The confirmation report of the creation of the plug-in in QGIS software

بايد اين اطالعات ويرايش شوند. ويرايش اين اطالعات با استفاده از

شايان ذکر است پالگين ساخته شده در محيط QGIS در قالب يک Folder ساخته شده است )شكل7(. در اين Folder کليه قسمت هاي پالگين وجود دارد، که براي پالگين سفارشي مورد نظر

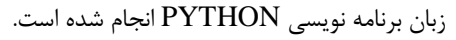

| lifetime settings.<br>linichization in hittening on<br><b>Interest Folkclass</b><br><b>Stuart</b><br>Contactible -<br>and the form of the company                                                                                                    |                                                                                                    | <b>SIGHT</b>                                                                                                    | $-174$<br>$\sim$                                                                                                    | 52 |
|----------------------------------------------------------------------------------------------------|----------------------------------------------------------------------------------------------------|----------------------------------------------------------------------------------------------------|----------------------------------------------------------------------------------------------------|----|
| se Deskton<br>Education<br><b>Documunts</b><br><b>Friday</b><br>Dessivvierante.<br>比算の<br><b>Favorites</b><br><b>ACTECTS</b><br>InstallAnywihere<br>test<br>Links.<br>THE COV<br>Located Sections<br>lean phili<br>Why Cheesewaveler<br>lancettiff, subsectors.grp.<br>Mar Adunta<br>lancefull _valuedan_dialog.py<br><b>MAX PACDATION</b><br>Israelill, sabadan dialog bars at<br>Ady Victoria<br><b>Nitalian Ha</b><br><b>NetHood</b><br>report a clustra chair.<br>Nove among<br>point, transitionally at<br>Drinkhiseid<br>phagin upload py<br><b>Barnett</b><br>pylintre.<br><b>Balletol Garrists</b><br><b>READINE FIRME</b><br><b>Kearehas</b><br><b>READINE FIX</b><br><b>Regist Tax</b><br>nesignative day bane.<br>senarepis, warrings on a<br><b>Blank followski</b><br><b>Turnplates</b><br><b>Linkings</b><br>Computer<br>distances in China for the Card<br>3.Y. Herms | Elektr middlifted.<br><b>モーディメモリグロキ エリビスス 2012</b><br>マンアミバメリジンセール/アク<br>アーティアメリアメモニのスティー<br><b>MANUFACON AND FILL</b><br>WARENT LEARN STORE LAN<br>ディアリアレジアック コロッチア<br>アップルディレルギング クリストランスレ<br>ディアネストリアップ 300人 5000<br>Ry Fair (automated that it sees)<br><b>PUTHELS ARE THAT LILL</b><br>デーアレクトレッサ トカトリ<br>サーブミアリートメンカ/3 ちょう たいいい<br>ディアリスィビバッサ、「出てき」。。。<br>アップリズッリアンラートロップス (1)<br>WATERS LEATHER AND THE<br>デーティック トアップ マウトク ニュー<br>WAY LET LEARN THEFT | Type<br>Frist Foldebar<br>Elisa Folkback<br>Frisc Folistant<br>Fidul Folkback<br>IPP Film's<br><b>DEED Impound</b><br><b>BIV-PULL</b><br>a mare<br><b>JPW PINE</b><br>LB Ville<br>Price.<br>Test Description<br>CFG Film<br>MY FIELD<br>FIRED Company and the set<br>VandaukTEAL RRE<br>Test Descurrence<br><b>QAC FIII</b> | Titut in<br><b>CALL CO</b><br>$-2.900$<br>$\Rightarrow$ KB<br>T KB.<br>ALCOHOL:<br>12,5048<br>(世)の時<br>$-30.3033$<br>3.458<br>49, 60, 60<br>$16$ F(E)<br>$2 - 1016$<br>A Hill<br>1.100 |    |

**شكل-7 Folder پالگین ساخته شده در محیط QGIS**

Figure 7. Plugin folder created in QGIS

يا هر محيط ويرايشگر متني دير استفاده شده است. با توجه به مسير نصب برنامه QGIS در محيط کامپيوتر، دستوري مشابه )شكل8( در ويرايشگر متني نوشته و ذخيره سازي مي شود. براي برقراري ارتباط بين پالگين ساخته شده و محيط پايتون بايد مراحل زير انجام و براي اين منظور ابتدا يک فايل bat.Compile براي راه اندازي پالگين مورد نظر ايجاد گردد )شكل8(. براي ايجاد اين bat.Compile از محيط Notepad

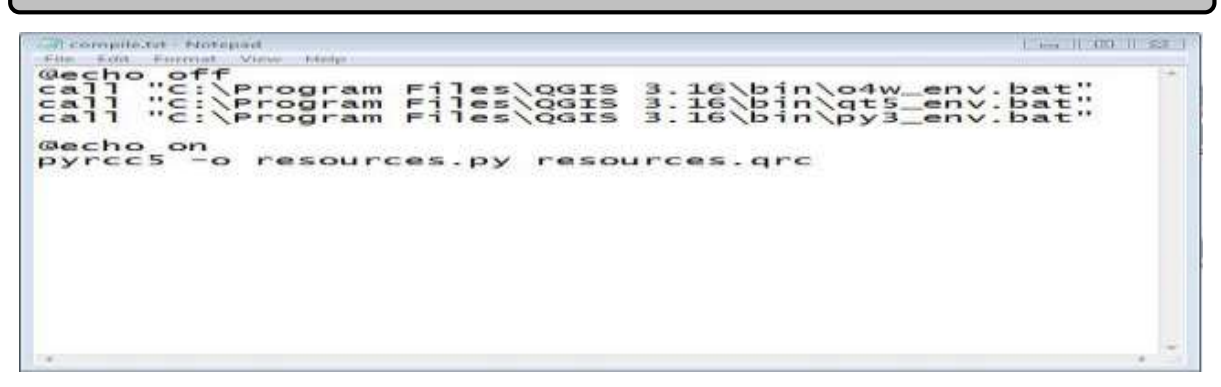

#### **تصویر-8 ایجاد bat.Compile و دستور آن در محیط Notepad**

Figure 8. Creating Compile.bat and its command in Notepad

گردد.

پس از تهيه فايل Compile.bat آنرا در پوشه پلاگين ساخته شود(شكل ۹). در نهايت پوشه پلاگين ساخته شده در مسير

شد در مرحله قبل (شكل ۷) كپی و با دوبار كليک بر روی ذخيره پلاگين های نرم افزار QGIS در کامپيوتر ذخيره می bat.Compile يک فايل به نام py.resurces ايجاد مي

| <b>THE CHEES</b><br><b>CHANNEL</b>                                                                                                    | Francisco Frankelsen,<br><b>Blueve</b><br><b>Hyperate</b>                                                                                                    |                                                                                                    | <b>PERMITE</b>                                                                                                    | 42<br>$U(1 - \frac{1}{2})$                                                                                                    |
|----------------------------------------------------------------------------------------------------|----------------------------------------------------------------------------------------------------|----------------------------------------------------------------------------------------------------|----------------------------------------------------------------------------------------------------|----------------------------------------------------------------------------------------------------|
| <b>John Charles Little Links</b><br><b>Descussivesvite</b><br><b>Distances</b> in the<br><b>Planakrick and</b><br>Install/Groundsets<br>Litchen<br>Lincoln All Monthline (gen.)<br>Feber Chineseppearechi<br><b>Bellie, Belleville Inc.</b><br><b>Silly Pilaktorms</b><br>May Videos<br>racreaces:<br>Edvis chief career<br><b>Divines hammed</b><br><b>December</b><br><b>Concert Sterroom</b><br><b>Report of Federal</b><br><b>Derrott</b> in<br>arrented to be considered as a<br><b>SEART Publisher</b><br>Territoriates.<br>owners.<br>Connecter.<br>dist. A postale statement and a | <b>TEACHING</b><br><b>Starter</b><br><b>TEPSPS</b><br><b>Autorization</b><br>Ambric<br>1.449414056<br>communities, bank-<br>The author president<br>terrottill ; astreders are ;<br>Janoffilt _ sandday, diatoguy,<br>toright); subjective distance have as<br>Administrator.<br>FIRE ATACHER PARTIES<br>polici i francoski alifabe<br>actompts. Trapicorel.ps/<br>any treetanc.<br>FUELARIFORE, Februar<br><b>HEALTHALL</b> Lake<br>consumers and<br>TWO CARD CASH STEEL | Distance, incomparationals.<br>サンサンドリン 2-00 00 3 3 1 h ft<br>アップスパンロインラールは1アクシュー<br>NAME AND DESCRIPTIONS<br>デップ ていちえいや スコイクレート<br>中に世を記を与える場、下方でない。。<br>サンサルドリルクール いはいれない……<br>ていせつプロピケッサ 小白(ぎぎ)<br>アレアレスリステーキーレットランドル<br>アイデンバーレース トリハイ……<br>中に中では1.02-20 1.1455 (10)<br>One of the party of the control of the control of the control of the control of<br>アンサライトルイーチ: 3-3-5-3-111<br>THE STREET AT REAL PROPERTY AND RESIDENCE.<br>サンデリア パインストーロップス<br>サイズミトラロイト名 一回にする<br>エッセレススメール モイレトト<br>エンテレビリスアッカ スメントタール<br>せんせんけいちょうち りりょめり<br>MONAGEMENT RACES IN | Type:<br><b>Film Finisher</b><br>Film Finisher<br>Film Fathelax.<br><b>Pilla Audions</b><br>PV File<br>labla keyethyanın, Mündul Bi, 41444).<br>FURNIT Endorsement<br>FOR FIRM.<br><b>APV ATES</b><br>\$10 Firem<br>Hittag,<br>Twee Docouvrouvel.<br><b>CERTIFIC</b><br><b>FFW Pilos</b><br>Friedrich Contract and Contract Lines<br>Warrenberg (-PTERR), HHR.<br>Thomas Chandrash League<br>ATW-BANK<br>EXRIC FIRE | <b>Science</b><br><b>ATTACK</b><br>D KH.<br><b>STAGE</b><br>次加数<br>7.402<br>$27 - 19 - 15$<br>$102$ at 34<br>在长春<br>2.168<br>10.41.88<br>$(4 - 4)$ ( $24$<br>$16 - 4 < 85$<br>2 ICD<br>1.112<br>$F$ , $W$ (H)<br>1.101 |

**شكل-9 اجرای bat.Compile در پوشه پالگین ساخته شده**

Figure 9. Running Compile.bat in the created plugin folder

مكانيابي محل دفن پسماند زاهدان را فراخواني و نصب گرديده

بعد از طي کردن مراحل قبل، نرم افزار QGIS را دوباره باز و از

است(شكل ۱۰).

صفحه مربوط به نصب پالگين ها، پالگين تهيه شده مربوط به

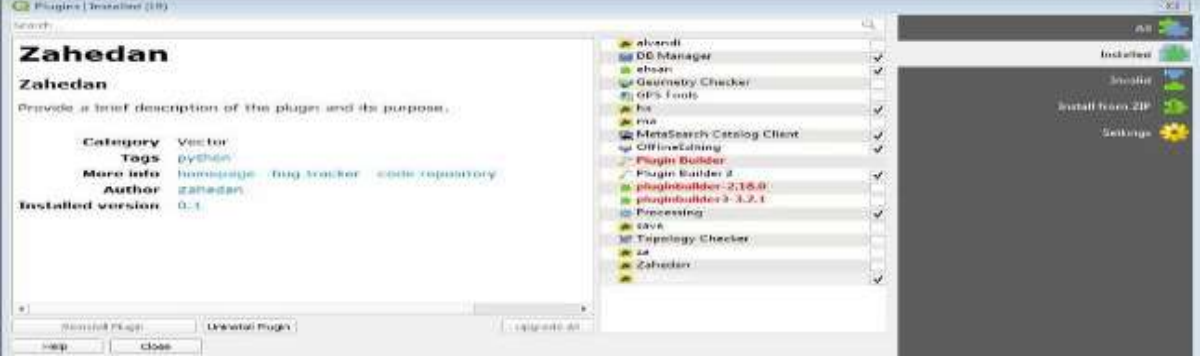

**شكل-10 نصب پالگین مكان یابی دفن پسماند شهر زاهدان در محیط QGIS**

Figure 10. Installation of Zahedan city waste disposal location plug-in in QGIS environment

 **مدل سازی مكان دفن پسماند شهری در محیط QGIS .... 85**

با نصب پالگين مكان يابي محل دفن پسماند، آيكون مربوط به آن در محيط QGIS ظاهر مي شود (شكل ۱۱). با كليک بر روي

اولين تصوير ايجاد شده از محيط پالگين مكان يابي محل دفن پسماند شهر زاهدان است. همانطور که مشاهده مي شود مي توان پالگين هاي مختلفي ساخت.

گزينه ل\_zahedan (شكل1۲) نمايش داده مي شود. اين شكل

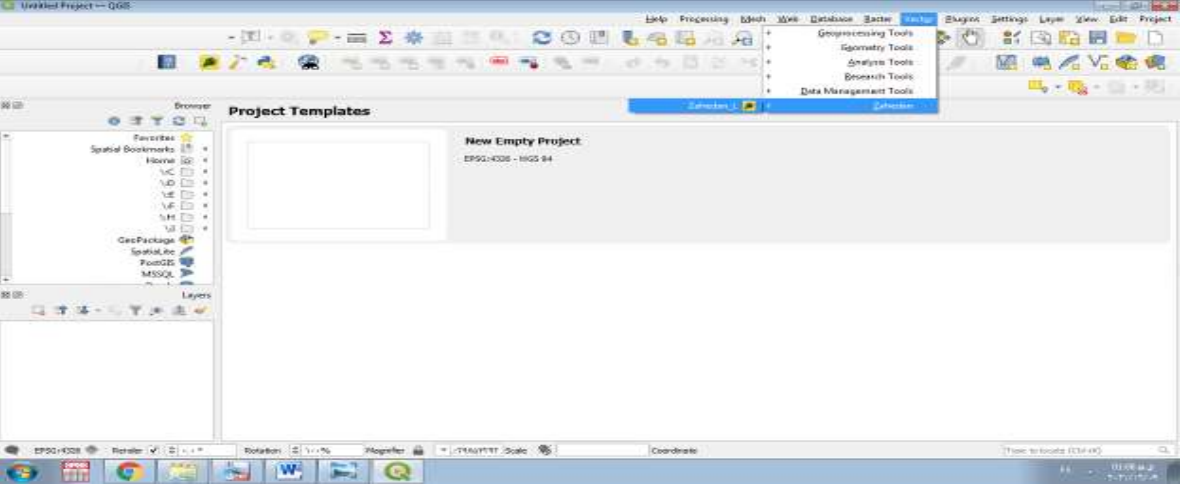

**شكل-11 آیكون پالگین l\_zahedan در محیط QGIS**

Figure 11. zahedan\_l plugin icon in QGIS

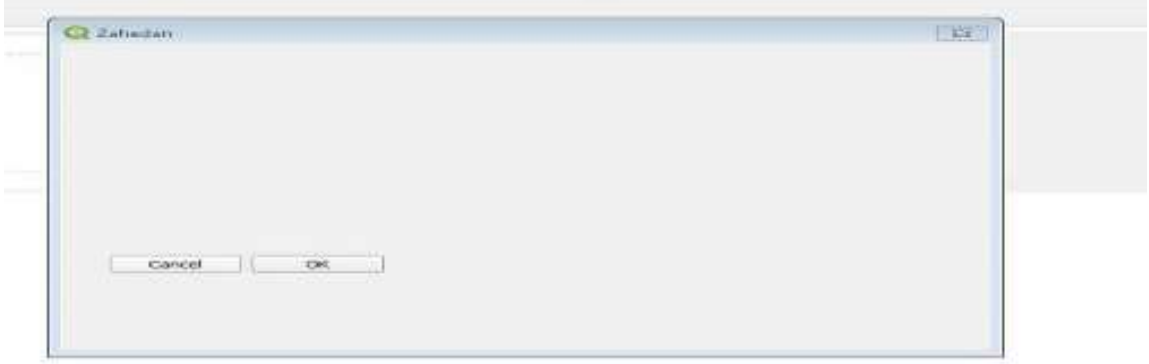

## **شكل-12 تصویر اولیه پالگین مكان یابی محل دفن پسماند در محیط QGIS**

Figure 12. The initial image of the waste landfill location plugin in the QGIS

در ادامه براي طراحي فرم کلي پالگين تهيه شـــده از نرم افزار Designer Qt ا ستفاده شد که در شكل زير محيط نرم افزار Designer Qt ارائه شده است.

## **86 انسان و محیط زیست، شماره ،66 پاییز 1402 صفری و همكاران**

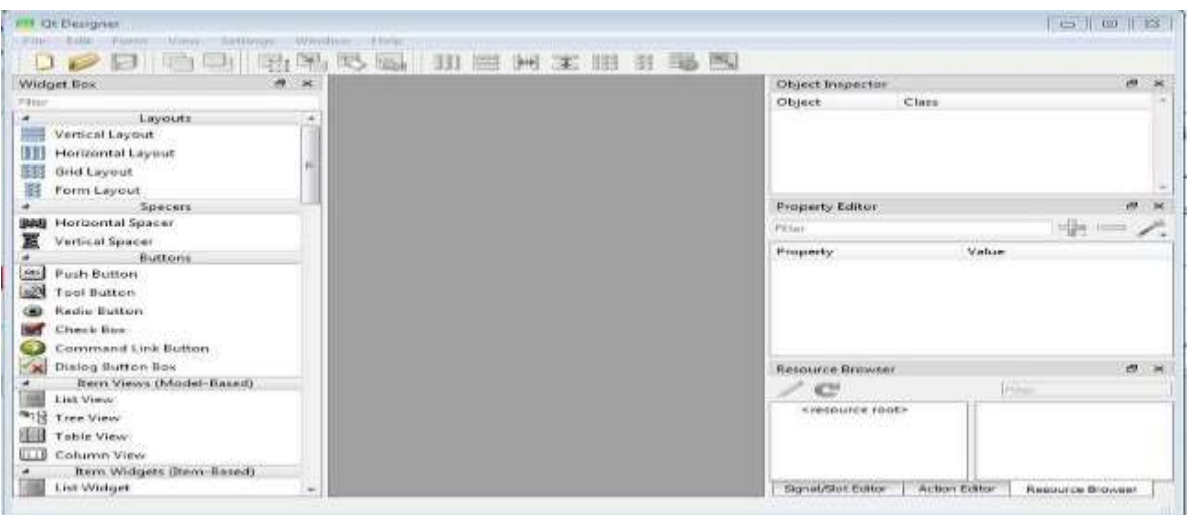

**شكل-13 محیط نرم افزار Designer Qt**

Figure 13. Qt Designer software

**نتایج**

در اين مقاله پس از نصب پالگين مكان يابي محل دفن پسماند، در محيط QGIS آيكون مربوط به آن ظاهر مي شود. در شكل )14( آيكون مربوط به پالگين مكان يابي محل دفن پســـماند شهر زاهدان در محيط QGIS نشان داده شده است. با انتخاب اين پالگين و اجراي آن، مكان يابي محل دفن پســـماند انجام شده است.

در ن ها يت پس از انت خاب گزي نه l\_zahedan( پالگين م حل دفن پسماند شهري، شهر ستان زاهدان)، صفحه مربوط به اين پالگين باز، که همان طرح اصلي ساخته شده در محيط نرم افزار .است Qt Designer

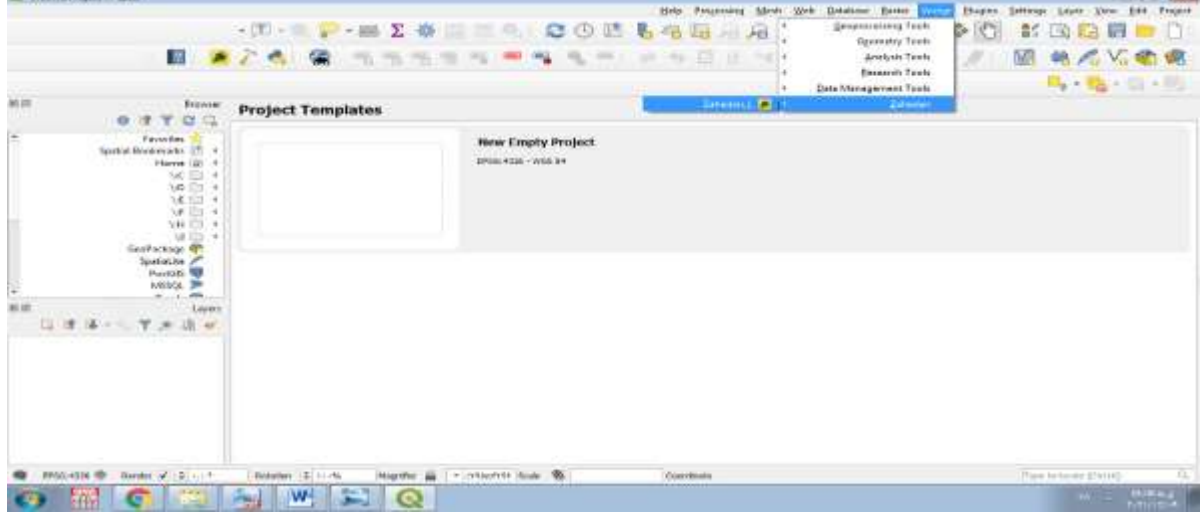

**شكل -14 آیكون پالگین l\_zahedan( مكانیابی محل دفن پسماند( در محیط QGIS** Figure 14 . Icon of the zahedan\_l plugin (location of waste landfill) in the QGIS

## **مدل سازی مكان دفن پسماند شهری در محیط QGIS .... 87**

پس از انتخاب گزينه l\_zahedan( پالگين محل دفن پسماند شهري)، صفحه مربوط به اين پلاگين باز شده که همان طرح اصلي ساخته شده در محيط نرم افزار Designer Qt است. در )شكل 15( صفحه پالگين، انتخاب معيارهاي ارزيابي، براي مكان

يابي محل دفن پسماند شهر زاهدان ارائه شده است. در اين صفحه کليه معيارهاي ارزيابي (اکولوژيکي و اقتصادي- اجتماعي) که توسط گروه خبره براي مكان يابي محل دفن پسماند شهر زاهدان تعيين شده است، انتخاب مي شود.

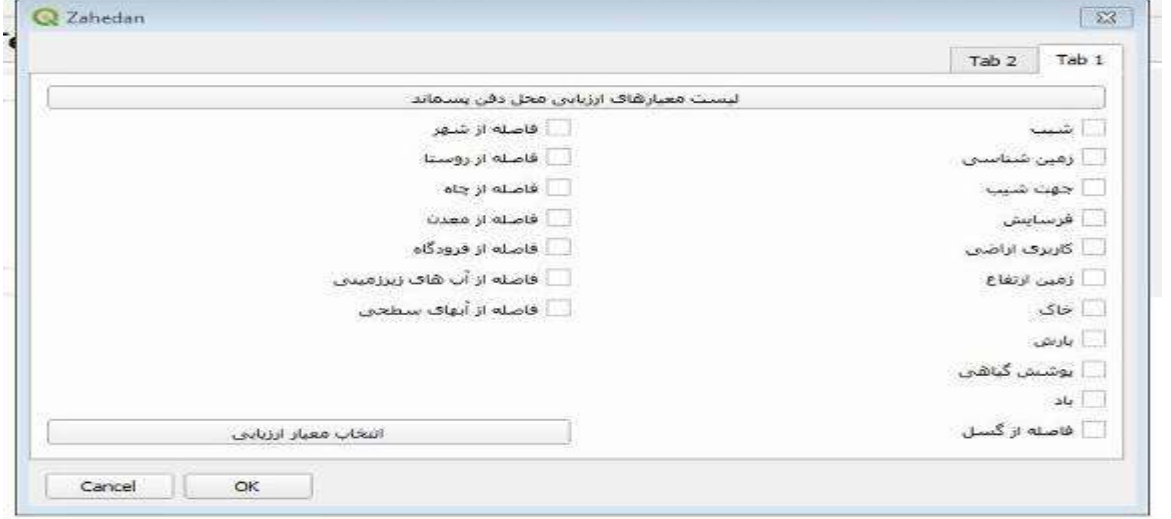

#### **شكل -15 محیط پالگین دفن پسماند شهرستان زاهدان برای انتخاب معیارهای ارزیابی**

Figure 15. Zahedan city's waste landfill plug-in environment for selecting evaluation criteria

در )شكل 16( نيز صفحه وزن دهي معيارهاي ارزيابي با استفاده از روش ANP، براي مكان يابي محل دفن پسماند شهر زاهدان ارائه شده است. در اين صفحه ابتدا به انتخاب هر يک از زير

معيارهاي اکولوژيكي يا اقتصادي-اجتماعي اقدام نموده و سپس با استفاده از روش مقايسات جفتي، وزن معيارهاي ارزيابي برآورد گرديده است.

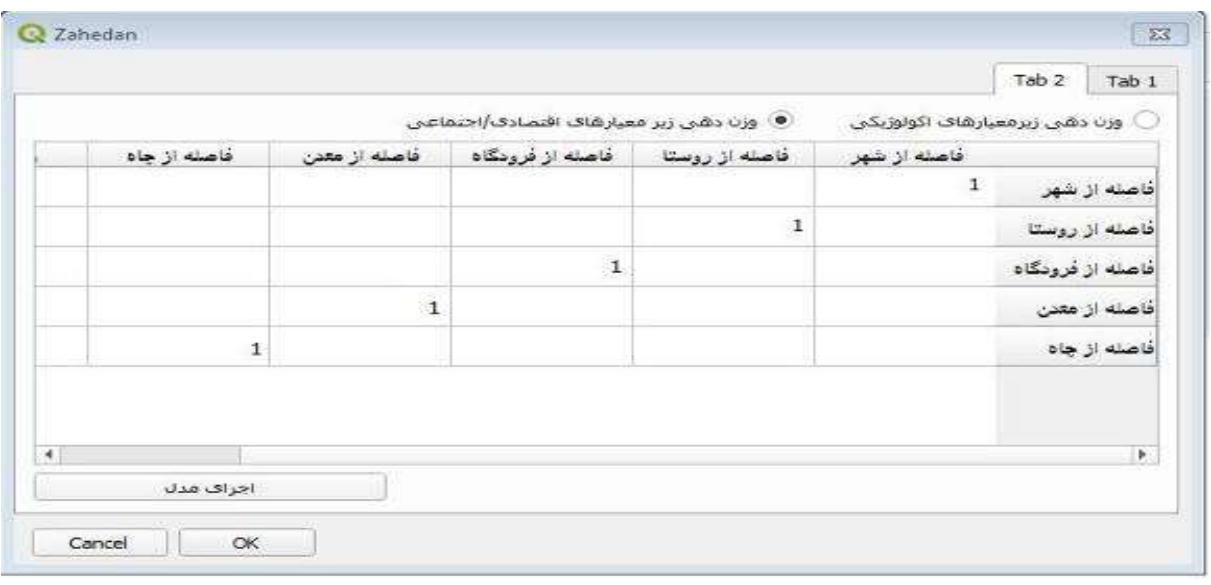

#### **شكل -16 محیط پالگین دفن پسماند شهرستان زاهدان برای وزن دهی معیارهای ارزیابی**

Figure 16. Zahedan city's waste landfill plug-in environment for weighting evaluation criteria

در (شكل ۱۷) صفحه فازي سازي معيارهاي ارزيابي با استفاده از مسمعيارهاي ارزيابي فازي سازي انجام شده است. به عنوان مثال جدول محدوديتها، براي مكان يابي محل دفن پسماند شهر زاهدان در شكل زير فازي سازي مربوط به معيار "فاصله از شهر" ارائه شده ارائه شده است. در اين صفحه ابتدا هر يک از معيارهاي ارزيابي را است. انتخاب، سپس با استفاده از محدوديت هاي تعريف شده براي هر

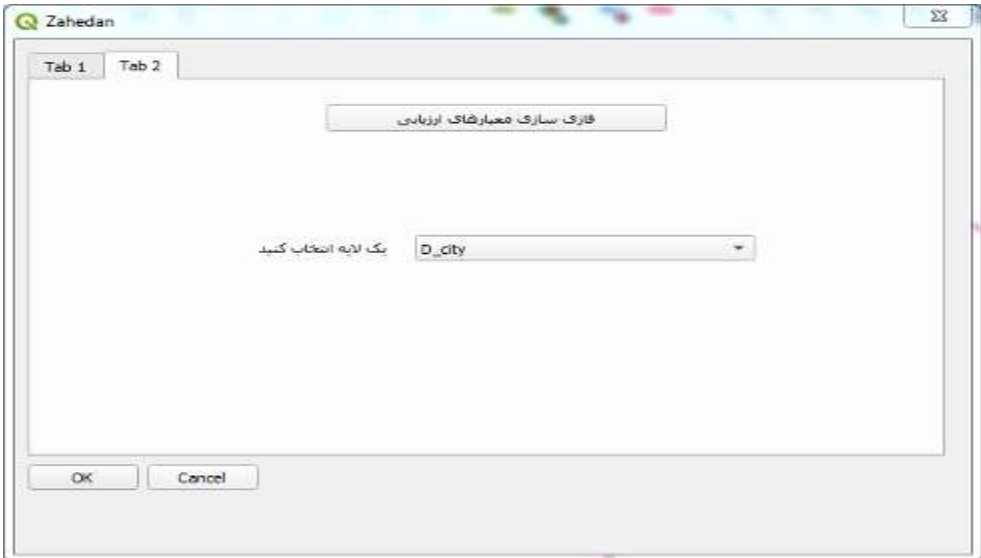

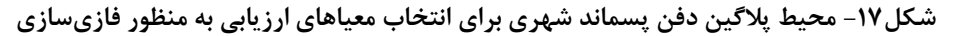

Figure 17. Urban waste landfill plug-in environment for selecting evaluation criteria for fuzzification

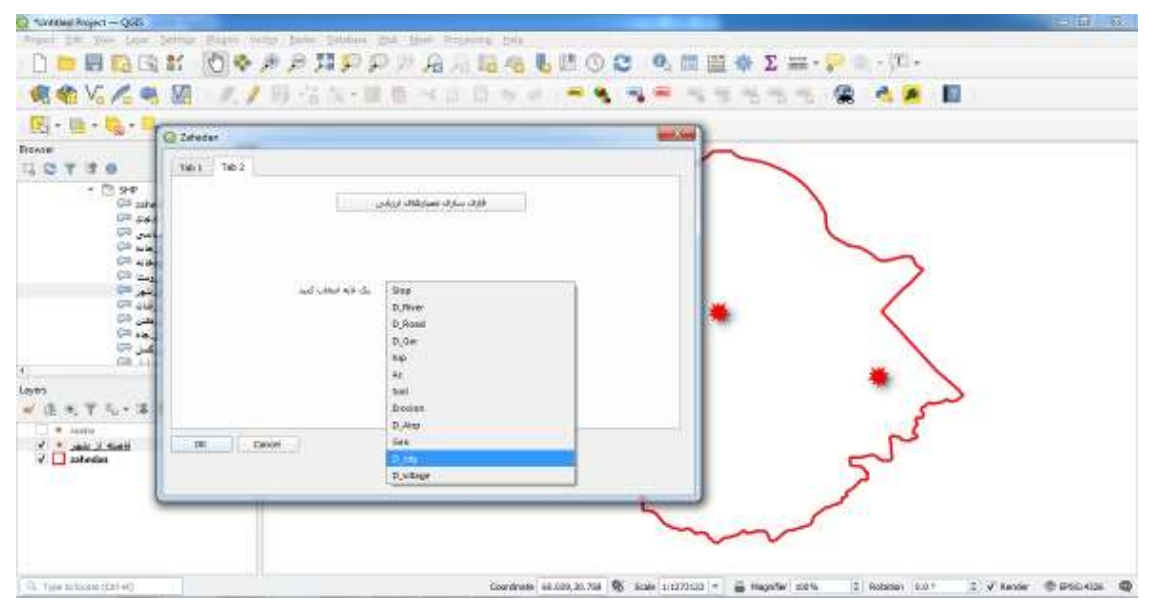

شکل ۱۸- محیط پلاگین دفن پسماند شهری برای فازی سازی معیارهای ارزیابی در محیط نرم افزار QGIS

Figure 18. Urban waste landfill plug-in environment for fuzzification of evaluation criteria in QGIS software

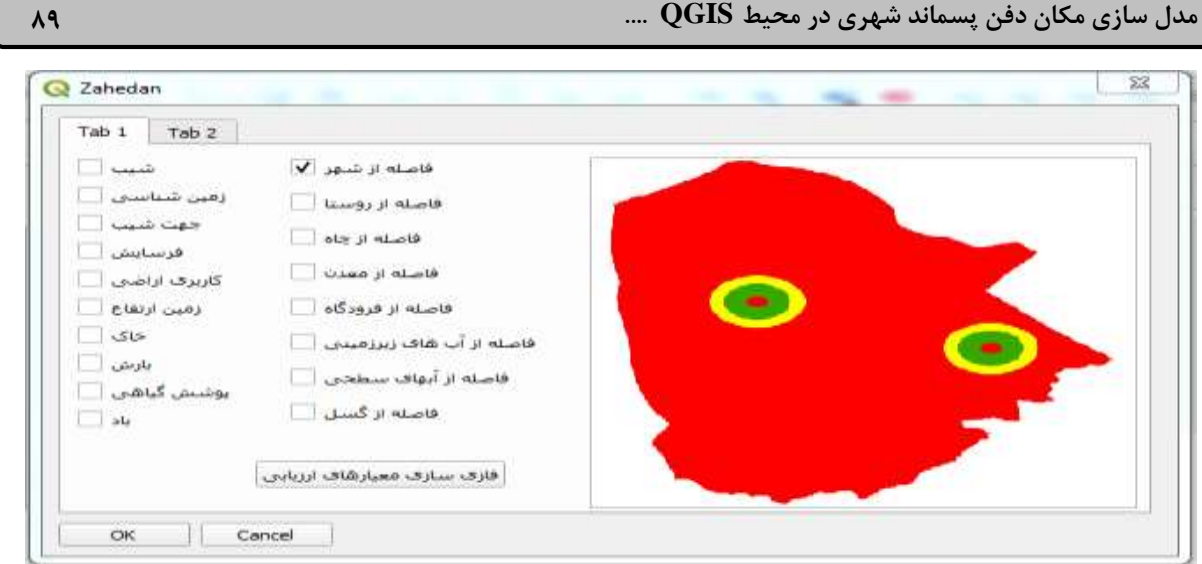

**شكل-19 محیط پالگین دفن پسماند شهری برای فازی سازی معیارهای ارزیابی**

Figure 19. Urban waste landfill plug-in environment for fuzzification of evaluation criteria

$$
S=\sum_{i=1}^n w_i x_i
$$

در ادامه با استفاده از زبان برنامه نويسي پايتون کليه اليه هاي معيارهاي ارزيابي با استفاده از روش WLC (فرمول زير) تلفيق شده، بدين صورت که وزن هر معيار ارزيابي )محاسبه شده با روش ANP )در ارزش معيار ارزيابي ضرب مي شود، سپس امتياز کليه معيارهاي ارزيابي با همديگر جمع شدند و نقشه نهايي استخراج شد. در (شكل١٨) محيط پلاگين دفن پسماند شهري برای همپوشانی لايهها با استفاده از روش WLC نمايش داده شده است.

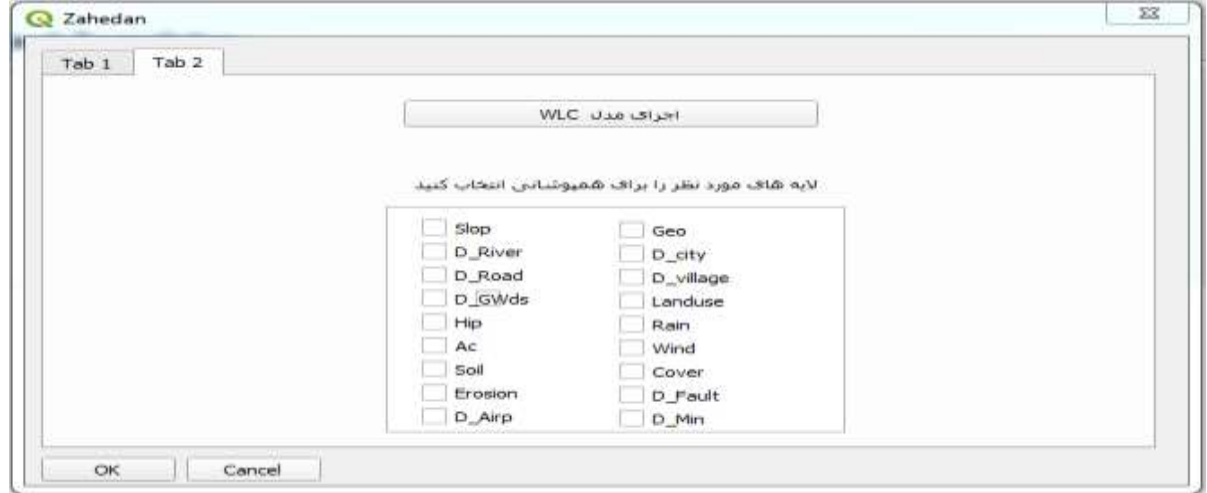

**شكل -20 انتخاب معیارهای ارزیابی برای همپوشانی در محیط QGIS**

Figure 20. Selection of evaluation criteria for overlay in QGIS environment

#### **90 انسان و محیط زیست، شماره ،66 پاییز 1402 صفری و همكاران**

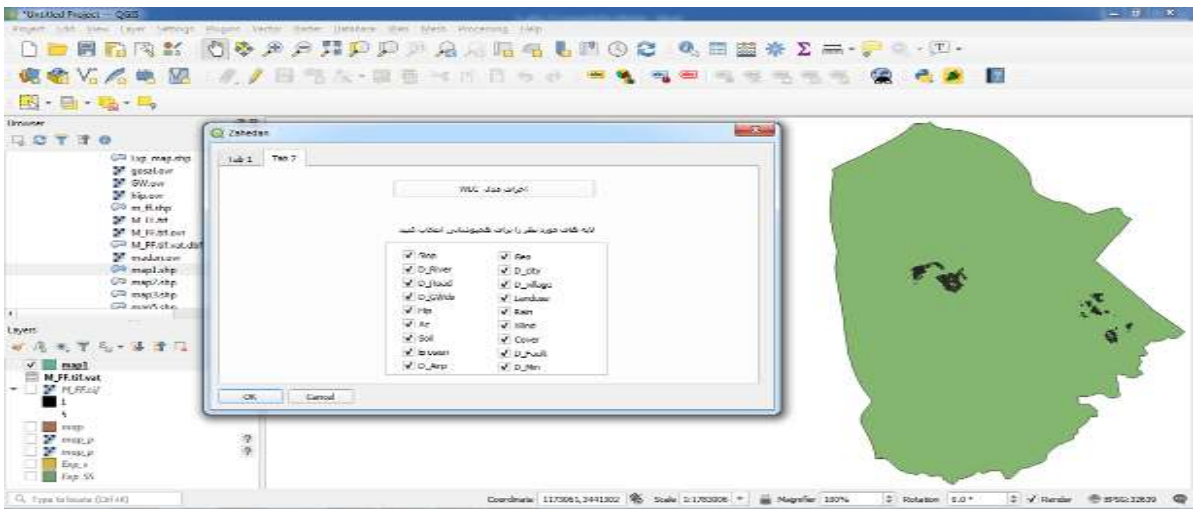

#### **شكل -21 انتخاب معیارهای ارزیابی برای همپوشانی در محیط QGIS**

Figure 21. Selection of evaluation criteria for overlay in QGIS environment

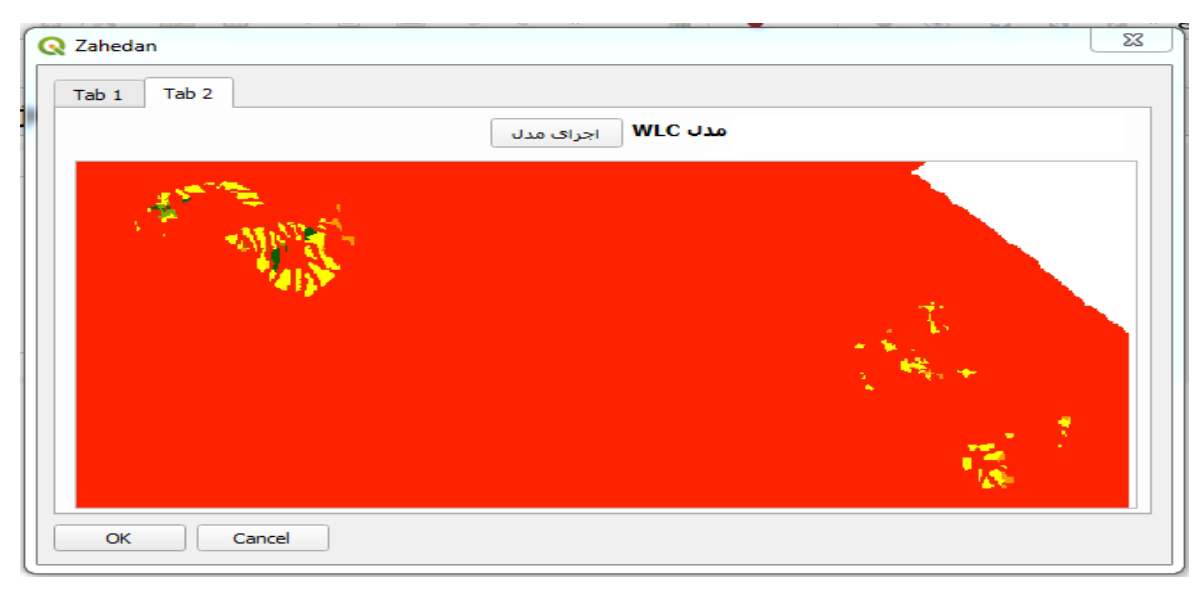

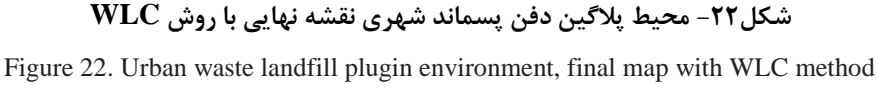

#### **بحث و نتیجه گیری**

همواره گريبانگير بشر بوده است. انتخاب محل دفن نامناسب سبب آلودگي آب، خاک و هواي منطقه مي شود)19(. مكان يابي محل دفن نيازمند تجزيه و تحليل داده هاي مكاني، قوانين و معيارهاي قابل قبول است(٢٠). مكان يابي محل دفن بهداشتي پسماندها نيازمند انجام مطالعات و اعمال مديريت صحيح بوده و معيارهاي متعددي در انتخاب مكان مناسب دفن تأثيرگذارند که عدم توجه به آنها موجب آلودگي شديد محيط زيست و صدمه به انسانها مي شود. معيارها و شاخص هاي متعددي جهت افزايش جمعيت و شهرنشيني، بهبود خدمات مديريت پسماند را مي طلبد که در صورت عدم مديريت مناسب آن منجر به آلودگي آب، خاک وهوا مي شود که خطرات بهداشت عمومي را به همراه دارد )16(. از جمله مراحل مديريت پسماند، کاهش، بازيافت و تبديل زائدات به مواد قابل استفاده مي باشد)17(. در تمام اين مراحل مقداري مواد باقي مي ماند که لزوماً بايد دفن شوند، لذا انتخاب محل دفن مناسب براي پسماندها مهمترين مرحله در مديريت پسماند مي باشد)18(. مشكل انتخاب محل دفن پسماند

انتخاب محل مناسب براي دفن پسماندها ارائه شده است، که هر يک محدوديت ها و شرايط خاصي را براي مكان يابي مطرح ميسازد. به عبارت ديگر هر يک از معيارها براساس يكي از زمينه هاي علمي بنا شده اند، به گونه اي که مطالعات مكان يابي هويت چند بعدي و ساختار ميان رشته اي پيدا کرده است)21(. در حال حاضر به دليل جمعيت در حال رشد، مهاجرت و شرايط خاص اقليمي، توليد سرانه پسماند به طرز چشمگيري در شهرستان زاهدان از ظرفيت فعلي محل دفن فراتر رفته، بنابراين شناسايي مناطق مناسب براي دفن پسماند در منطقه مورد مطالعه حائز اهميت است. در اجراي مقاله انتخاب مكان مناسـب جهـت دفـن بهداشـتي پسماند در شهرستان زاهدان با توجه بـه جنبه هاي اقتصادي - اجتماعي و زيـست محيطـي و با در نظر گرفتن استانداردهاي مختلف از جمله استانداردهاي مربوط به سازمان حفاظت محيط زيست، وزارت کشور و استانداردهاي جهاني وهمچنين با مرور منابع و مطالعات انجام شده در خصوص مكان يابي دفن پسماند در داخل و خارج از کشور و نيز با بررسي شرايط منطقه و عوامل تأثيرگذار با طراحي پرسشنامه به روش دلفي، 18زير معيار تعيين گرديد. به منظور توسعه پالگين از ابزار "BUILDER PLUGIN"و زبان برنامه نويسي پايتون استفاده شده است. اين پالگين به عنوان يک تحقيق دانشجويي، قادر به مكان يابي محل دفن پسماند شهري مي باشد. در ابتدا لايه هاي مطالعاتي (معيارهاي ارزيابي) به محيط نرم افزار فراخواني، و سپس وزن دهي معيارهاي ارزيابي با استفاده از روش ANP انجام شده و در ادامه فازي سازي معيارهاي ارزيابي در دستور کار قرار گرفته است. در نهايت نيز با استفاده از روش WLC همپوشاني و تلفيق معيارهاي ارزيابي به منظور مكان يابي محل دفن پسماند انجام گرديد. يكي از نوآوري ها و امتيازات تحقيق حاضر استفاده از نرم افزار متن باز است که تاکنون در شهرستان زاهدان کسي موفق به استفاده از اين نرم افزار جهت مكان يابي محل دفن پسماندها نشده است، که نتايج اين مقاله براي اولين بار جهت بهره برداري ارائه مي گردد. استفاده از نرم افزار متن باز براي تدوين و توسعه مدل هاي حرفي عددي در فرايند بررسي تناسب شايستگي اراضي براي کاربري محل دفن

پسماند شهري امكان پذير ميباشد، تمام مراحل تحقيق، به جز تعيين وزن و بررسي ارتباطات داخلي معيارها در نرم افزار متن باز  $\operatorname{QGIS}$  کدنويسي شده و سامانه مكان يابي محل دفن پسماند شهري در بستر متن باز، تدوين شد. نتايج به دست آمده از استفاده از QGIS کامال با نتايج به دست آمده از اجراي فرآيند در نرم افزار GIS ARC مطابقت دارد. به طور کلي استفاده از سيستم هاي اطالعات جغرافيايي مي تواند امكان تحليل مكاني و استفاده از امكان آناليز و ذخيره، امكان تعريف توابع مختلف به منظور مكان يابي با معيارهاي مختلف، اطالعات توصيفي سازي داده هاي مكاني و غير مكاني، نمايش بصري مناسب را فراهم نمايد(٢٢). نرم افزارهاي متن باز مانند QGIS در مقايسه با نرم افزارهاي متن بسته مانندGIS ARC،داراي مزاياي فراواني مي- باشند که از نقاط قوت اين روش مي توان گفت؛ کد اصلي آن بطور رايگان در اختيار استفاده کنندگان و توليد کنندگان قرار دارد. مي توان آنها را به همان صورت دريافت شده استفاده کرد. مي توان آنها را مطابق آنچه مي خواهيم تغيير داد. توزيع مجدد آن آزاد است.هيچگونه تبعيض و تمايزي بين اشخاص و گروه هاي استفاده کننده وجود ندارد. اجازه نامه بايد به هر کسي که يک کپي از برنامه را دريافت مي کند، نيز اختصاص يابد، بدون اينكه آنها نياز به توافق و هماهنگي با اجازه نامه ي ديگري داشته باشند)تحريم علمي در اينجا ممكن نيست()14(. با توجه به يافته هاي تحقيق و با معرفي مكان هاي پيشنهادي جديد، در نرم افزار متن باز  $\operatorname{QGIS}$  و با توجه به صرفه جويي در زمان و مزيت انتخاب سريعتر و هوشمند معيارهاي مكان يابي دفن پسماند شهرستان زاهدان، اين روش مناسب شناخته شده است، و پيشنهاد ميگردد جهت مكان يابي محل هاي دفن پسماند شهري، شهرستانهاي ديگر استان از اين نرم افزار استفاده شود.

#### **تقدیر و تشكر**

بدينوسيله نويسندگان مقاله از کليه همكاران شهرداري زاهدان و سازمان مديريت پسماند زاهدان و همچنين از همكاران حوزه معاونت پژوهش و فناوري دانشگاه آزاد اسالمي واحد تهران، مراتب سپاس و تشكر را دارند. اين مقاله منتج از رساله دکتري

Warangkana Jutidamrongphand.2019. Municipal solid waste landfill siting using an integrated GIS-AHP approach: A case study from Songkhla, Thailand. ScienceDirect. Resources, Conservation & Recycling. 149 220– 235.

- 8. Ajibade, F. O, Olajire, O. O, Ajibade, T. F, Nwogwu, N. A, Lasisi, K. H, Alo, A. B, ... & Adewumi, J. R. 2019.Combining multicriteria decision analysis with GIS for suitably siting landfills in a Nigerian State. Environmental and Sustainability Indicators3, 100010.
- 9. Karimi, H, Herki, B. M, Gardi, S. Q, Galali, S, Hossini, H, Mirzaei, K, & Pirsaheb.2020. Site selection and environmental risks assessment of medical solid waste landfill for the City of Kermanshah-Iran. International Journal of Environmental Health Research, 1-13.
- 10. Pasalari, P , P Nabizadeh Nodehi. R, Hossein Mahvi. A , Yaghmaeian . K , Charrahi . 2019. Landfill site selection using a hybrid system of AHP-Fuzzy in GIS environment: A case study in Shiraz city, Iran. ScienceDirect. MethodsX 6 1454–1466.
- 11. Statistical Yearbook of Sistan and Baluchestan Province.
- 12. Pendashteh A, Ghavidel A. 2015. (Proposing waste management methods in rural areas of Guilan province). Journal of Environmental Science and Technology. 17 (1), 115-123.
- 13. Safari. K.1400. Presenting a Conceptual Model of Land Suitability Evaluation for Locating Municipal Landfill (Case Study of Zahedan County). Ph.D Thesis for receiving Environmental Management

تخصصي مديريت محيط زيست مي باشد. و داراي کد اخالق به شناسه اخالق .1400.050REC.TNB.IAU.IR مي باشد.

#### **References**

- 1. Alavi Moghadam. M.R. Mokhtarani N. MokhtaraniB. 2018. MuicipalSolid Waste Mangement In City Iran Waste Mangement .doi: 10.1016/j. wasman. 08.02.029.
- 2. Aliani H, BabaieKafaky S, Saffari A, Monavari SM. 2017. Land evaluation for ecotourism development—an integrated approach based on FUZZY, WLC, and ANP methods. Int J Environ Sci Technol 14(9): 1999-2008. doi: 10.1007/s13762-017-1291-5.
- 3. Nasiri, Behrooz; Yarmoradi, Zahra; Abbasnejad, Javad. 1396. Location of landfill in Mako city by fuzzy and Boolean method. Geographical Planning Quarterly, Volume 7, Number 24, pp. 98. (In Persian)
- 4. Fatai, Ibrahim; Al Sheikh, Ali. 1388. Locating municipal solid waste landfills using GIS and hierarchical analysis process. Journal of Environmental Sciences, Volume 6, Number 3, pp. 158-145. (In Persian)
- 5. Shamsai Fard, Khodamrad; 2003. Location of Sanitary Landfill for Municipal Solid Waste Using Geographic Information System, Case Study: Boroujerd. End of Master's Name: Supervisor: Dr. Mohammad Soleimani, Teacher Training University, Tehran. (In Persian)
- 6. Mallick, J.2021. Municipal Solid Waste Landfill Site Selection Based on Fuzzy-AHP and Geoinformation Techniques in Asir Region Saudi Arabia. Sustainability. 13, 1538.
- 7. Ismail Kamdara, Shahid Alib, Adul Bennuic, Kuaanan Techatod, e,

geographic information systems. Environmental geology, 49(3), pp.376- 388.

- 19. Environmental Protection Organization. 1380. Instructions for locating landfills for sanitary engineering of waste. Water and Soil Pollution Survey Office. (In Persian)
- 20. Afzali, A. Zarandi, A. 1398. Feasibility study of establishing a common landfill for solid waste in Khomeini Shahr and neighboring cities using Fuzzy Logic. Environmental Science and Technology, Volume 21, Number One, April. (In Persian)
- 21. Bemani, A. mozaffari , M. Erfani , M. 2021. Investigation on Thresholds of Criteria Affecting Site Selection of Municipal Landfills. Human and Environment, No. 59, Winter 2021, pp. 47-60. (In Persian)
- 22. Chen,Y. J, Khan S. 2016. Spatial sensitivity analysisof multi-criteria weights in GIS-based land suitabilityevaluation. Environmental Modeling & Software 25 (12),1582*.*

Environmental Management. Islamic Azad University North Tehran Branch. (In Persian)

- 14. Karimi, Saeed 2014. Textbook of GIS application in environment. Tehran School of Environment Publications. (In Persian)
- 15. Soroudi, Mona. 2018. Land suitability assessment of Tehran Provience for landfill sitting .Islamic Azad University Science And Research Brac. (In Persian)
- 16. Moghaddas, N.H. and Namaghi, H.H. 2011. Hazardous waste landfill site selection in Khorasan Razavi Province, Northeastern Iran. Arabian journal of geosciences, 4(1-2), pp.103-113.
- 17. Management and Planning Organization. 1380. Design, implementation, maintenance and operation of sanitary landfills for municipal waste. Deputy for Support Affairs, Center for Scientific Documents and Publications. (Persian)
- 18. Şener, B., Süzen, M.L. and Doyuran, V. 2006. Landfill site selection by using